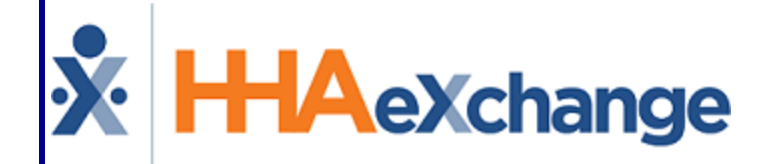

# **X** HHAeXchange<br>Family Portal (Portal User) Process Guide

Navigating and Using the Portal

# **Contents**

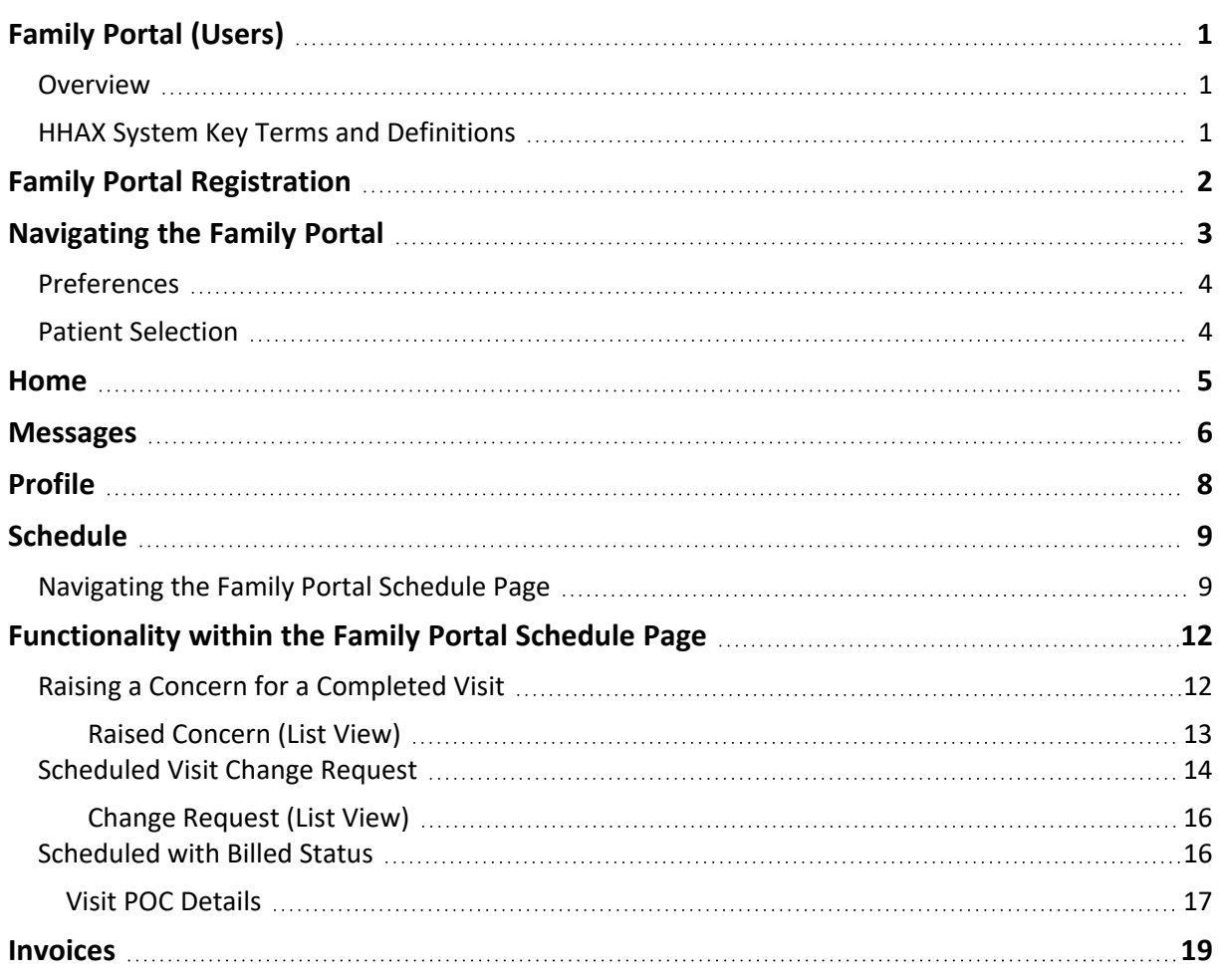

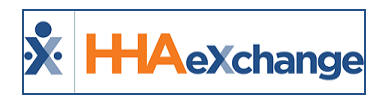

# <span id="page-2-1"></span><span id="page-2-0"></span>**Family Portal (Users)**

## **Overview**

#### **DISCLAIMER**

**Important Note:** The **Family Portal** allows connected family members to view Patient demographics, address, visit and task information. It is the Agency's responsibility to ensure their internal policies for granting access to this information meet all relevant privacy and security regulations. HHAX Customer Support, *under no circumstances*, is permitted to add or edit Family Portal accounts or settings.

HHAeXchange (HHAX) has developed the **Family Portal** to allow Homecare Agencies to better communicate with the families of Patients, as well as to be able to view visit information from/to family members.

Once registered by an Agency, family members and advocates can access the **Family Portal** where the group can post messages concerning the Patient's care and condition as well as send messages through the **Family Portal** directly to the Agency. In addition, family members and advocates can request schedule changes and raise concerns for passed visits. This category covers how family members and advocates access, navigate, and manage in the Family Portal.

## <span id="page-2-2"></span>**HHAX System Key Terms and Definitions**

The following provides basic definition of HHAX System key terms applicable throughout the document.

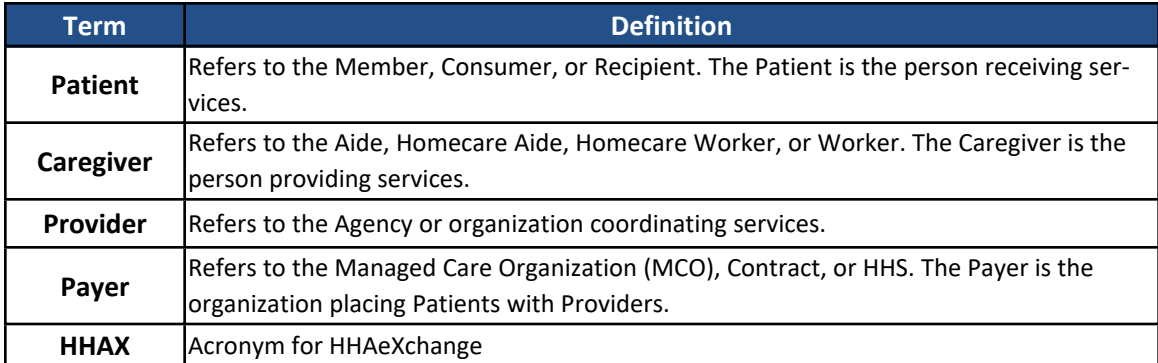

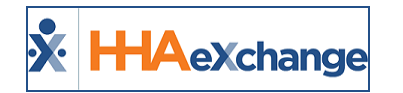

# <span id="page-3-0"></span>**Family Portal Registration**

Upon registration, family members and advocates receive a confirmation email with instructions on accessing the Family Portal. Follow the steps below to log into the Portal.

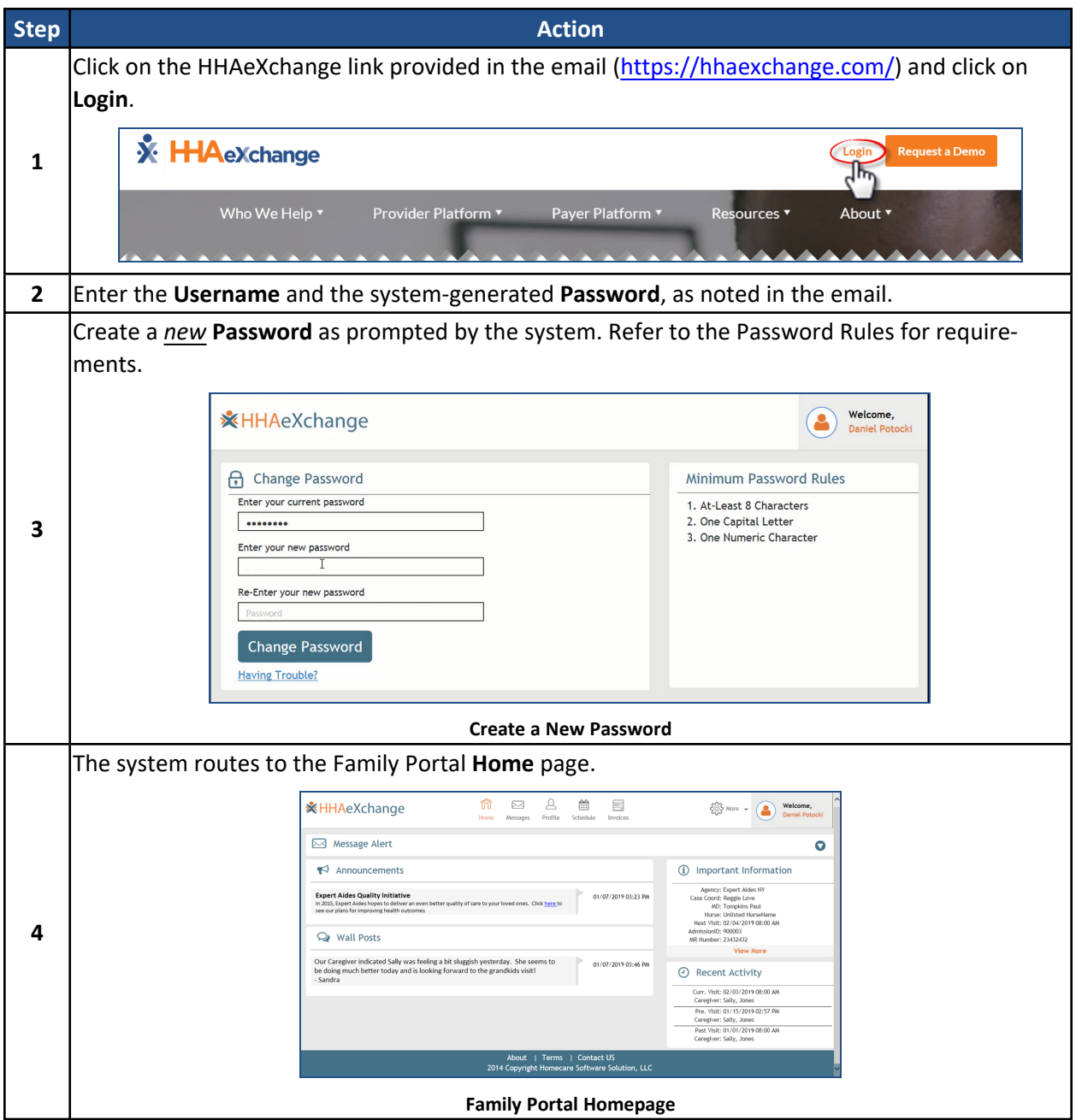

<span id="page-4-0"></span>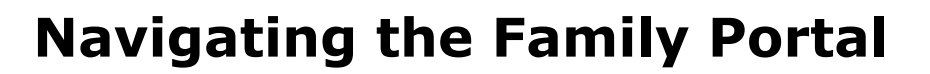

X H-Aexchange

The top panel houses various components that are static throughout the application, as follows: (1) Family Portal Pages (functions), (2) the More configuration menu, and (3) the indication of the logged in user; as illustrated below. Each Portal page is covered in the following sections.

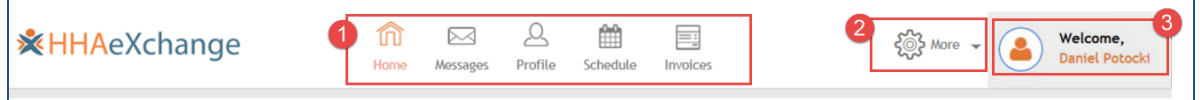

**Family Poral Top Panel**

**Section Description** Family Portal pages with particular functionality to include **Home**, **Messages**, **1 Pages Patient Profile**, **Schedule**, and **Invoices**. Click on **More** (gear cog icon) to access Portal Settings, as described in the table below. **Preference Change Password Patient Selection** ⑦ Help (b) Sign Out **Click To… 2 More** Set up Alert preferences on how to be notified when various actions **Preferences** take place (via Family Portal, text message, or email). See image in *[Preferences](#page-5-0)*. **Change Pass-**Change the Password. *Note: Neither HHAX, nor System Users, are* **word** *able to retrieve a family member's password.* **Patient Selection** Navigate between various Family Profiles if the family member is associated with multiple Patients. See image in *Patient [Selection](#page-5-1)*. **Help** To access instructional documents on how to use the Portal. **Sign Out** Log out of the HHAX Family Portal Indicates the logged in user. **3 User** Welcome, **FP TestUser** 

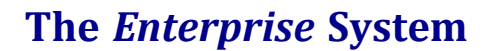

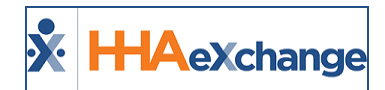

## <span id="page-5-0"></span>**Preferences**

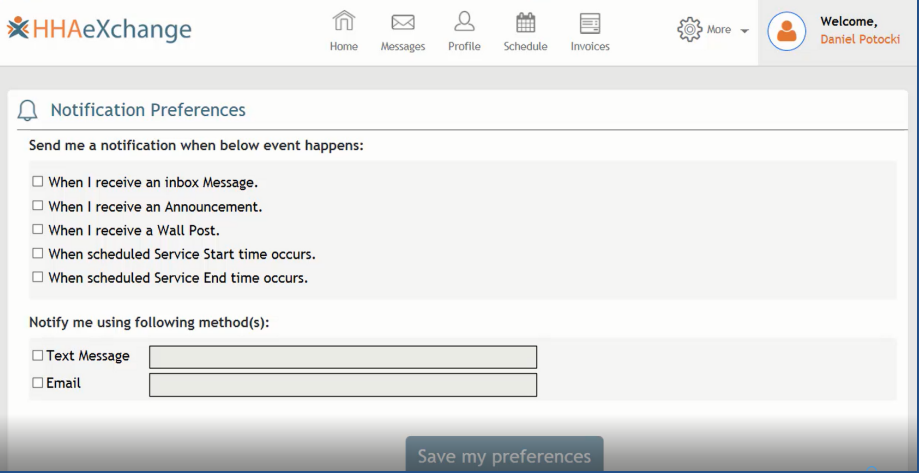

**Family Portal: (Notification) Preferences**

## <span id="page-5-1"></span>**Patient Selection**

If the family member is associated with other Patients in the system, the *Patient Selection* page opens for the user to select the applicable Patient.

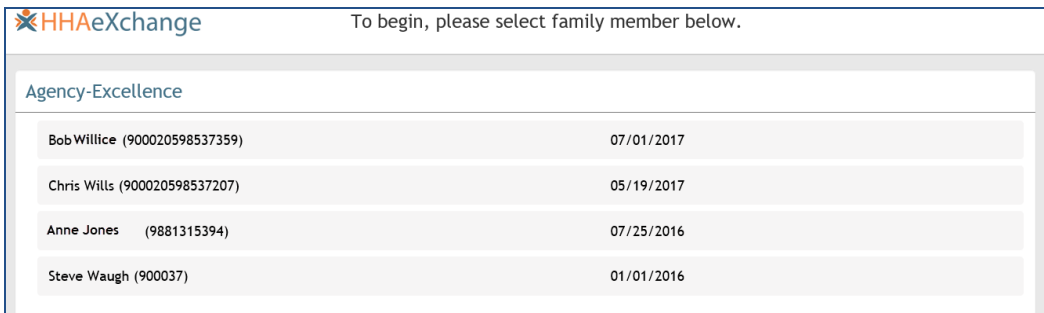

**Family Portal: Patient Selection**

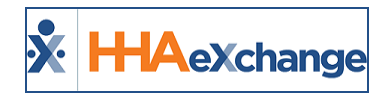

# <span id="page-6-0"></span>**Home**

The *Home* page provides various sections where family members can view **Message Alerts**, **Announcements**, and **Wall Posts** transmitted by an Agency. On the right side of the screen, the section **Important Information** provides service particulars (such as *Agency*, *Coordinator*, *MD* and *Nurse Names* as well as the Patient's *Admission ID* and *Next Visit* details). The **Recent Activity** section displays a list of recent visits by date, time, and Caregiver.

| <b>XHHAeXchange</b>                                                                                                    | Home | Messages | Profile | Schedule | $\equiv$<br>Invoices | $\wedge$<br>Welcome,<br>$\frac{203}{2}$ More $\sim$<br><b>Daniel Potocki</b>                                                                                                    |  |  |  |
|----------------------------------------------------------------------------------------------------|------|----------|---------|----------|----------------------|----------------------------------------------------------------------------------------------------|--|--|--|
| <b>Message Alert</b>                                                                                                    |      |          |         |          |                      |                                                                                                    |  |  |  |
| Announcements<br>ร                                                                                                    |      |          |         |          |                      | (i)<br><b>Important Information</b>                                                                                                    |  |  |  |
| <b>Expert Aides Quality Initiative</b><br>01/07/2019 03:23 PM<br>In 2015, Expert Aides hopes to deliver an even better quality of care to your loved ones. Click here to<br>see our plans for improving health outcomes<br><b>Wall Posts</b> |      |          |         |          |                      | Agency: Expert Aides NY<br>Case Coord: Reggie Love<br><b>MD: Tompkins Paul</b><br><b>Nurse: Unlisted NurseName</b><br>Next Visit: 02/04/2019 08:00 AM<br>AdmissionID: 900003<br>MR Number: 23432432 |  |  |  |
| Our Caregiver indicated Sally was feeling a bit sluggish yesterday. She seems to<br>be doing much better today and is looking forward to the grandkids visit!<br>- Sandra                                                                    |      |          |         |          | 01/07/2019 03:46 PM  | <b>View More</b><br>$\left( \begin{matrix} 1 \\ 1 \end{matrix} \right)$<br><b>Recent Activity</b>                                                                                                   |  |  |  |
|                                                                                                    |      |          |         |          |                      | Curr. Visit: 02/03/2019 08:00 AM<br>Caregiver: Sally, Jones<br>Pre. Visit: 01/15/2019 02:57 PM<br>Caregiver: Sally, Jones                                                                           |  |  |  |
|                                                                                                    |      |          |         |          |                      | Past Visit: 01/01/2019 08:00 AM<br>Caregiver: Sally, Jones                                                                                                    |  |  |  |
| <b>Contact US</b><br>Terms<br>About  <br>2014 Copyright Homecare Software Solution, LLC                                                                                                    |      |          |         |          |                      |                                                                                                    |  |  |  |

**Family Portal: Home Page**

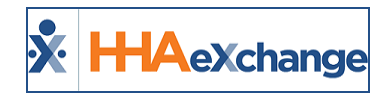

## <span id="page-7-0"></span>**Messages**

The *Message* page is where a family member views messages sent by an Agency as well as write or respond to messages. The page opens with **Inbox** selected as default. To read a message, click on the double-arrow to read the entire message (as illustrated in the images below).

| <b>XHHAeXchange</b>  | ĩπ<br>Home                                                                              | ⊠<br>Messages | Profile | 鱛<br>Schedule | E<br>Invoices | $\begin{pmatrix} 0 \\ 0 \end{pmatrix}$ More $\rightarrow$ | Welcome,<br>FP User         |
|----------------------|-----------------------------------------------------------------------------------------|---------------|---------|---------------|---------------|-----------------------------------------------------------|-----------------------------|
|                      |                                                                                         |               |         |               |               |                                                           | $[$ Write Email             |
| <b>Inbox</b><br>Sent | <b>Excellence</b><br><b>Office Summer Hours</b><br>Please make note of our office hours |               |         |               |               |                                                           | 07/23/2019 03:10 PM<br>Read |

**Family Portal: Messages Page**

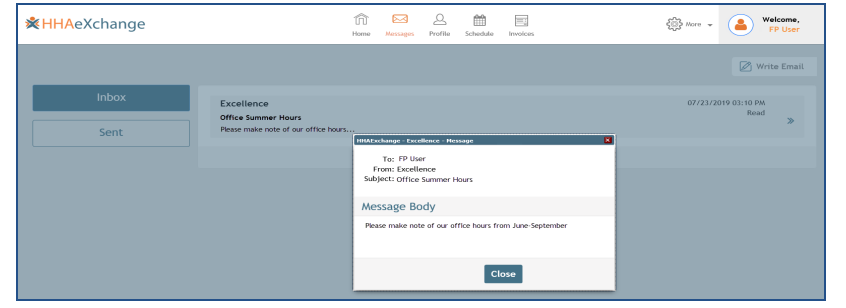

Click on the **Sent** button to view messages sent to an Agency.

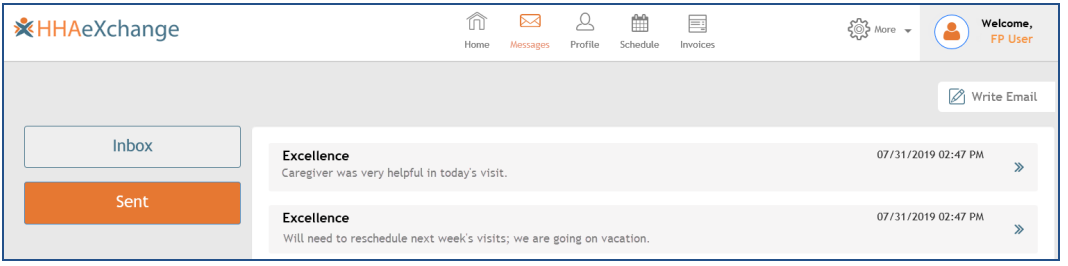

To send a message, click on the **Write Message** icon (located at the top-right of the screen). Complete required fields (denoted with red asterisk). Click the **Send Email** button to send.

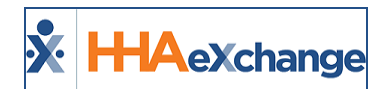

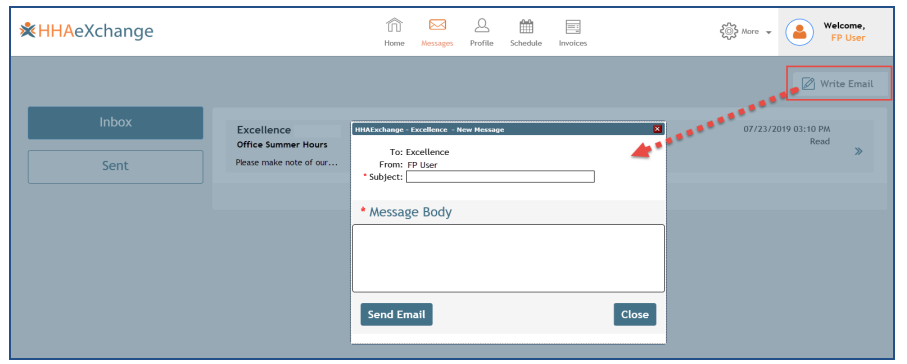

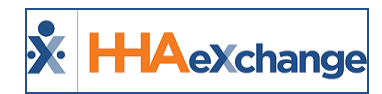

# <span id="page-9-0"></span>**Profile**

The *Profile* page displays read-only information about the Patient including the Patient's Address (under the **Client Info** section), **Emergency Contacts**, and **Care Team**.

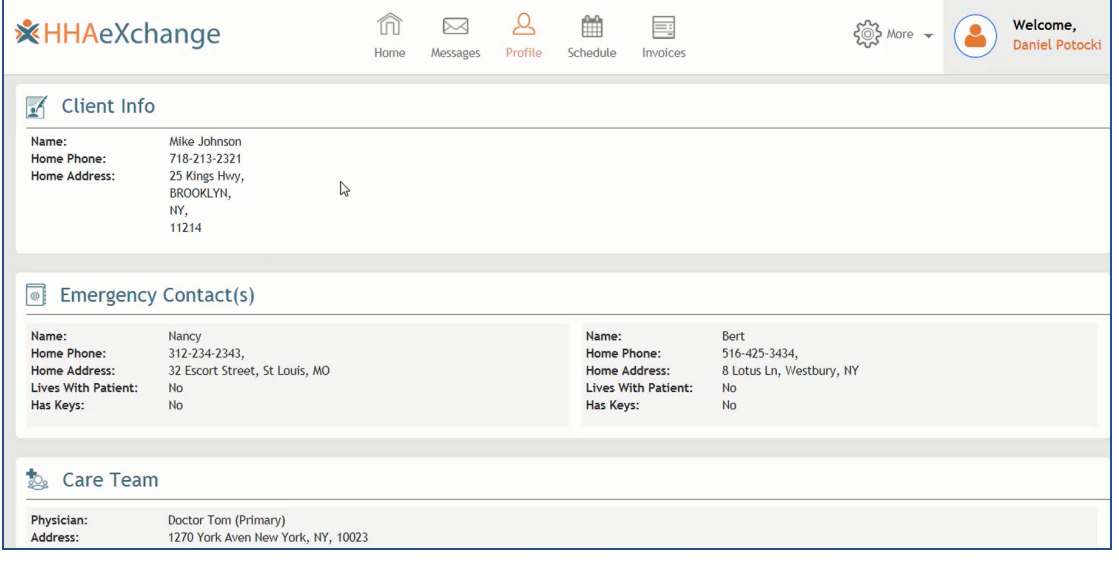

**Family Portal: Profile Page**

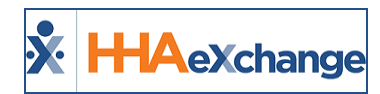

# <span id="page-10-0"></span>**Schedule**

The *Schedule* page on the Family Portal has been redesigned for Patients and Patient advocates (such as family members), facilitating a calendar view of the Patient's Visit Schedule (as illustrated in the image below). By default, the Schedule opens to a Monthly view (of the current month).

From here, Patient and Patient advocates can manage the Patient's Schedule by requesting schedule changes for Scheduled visits and raising concerns for Completed visits before they are billed.

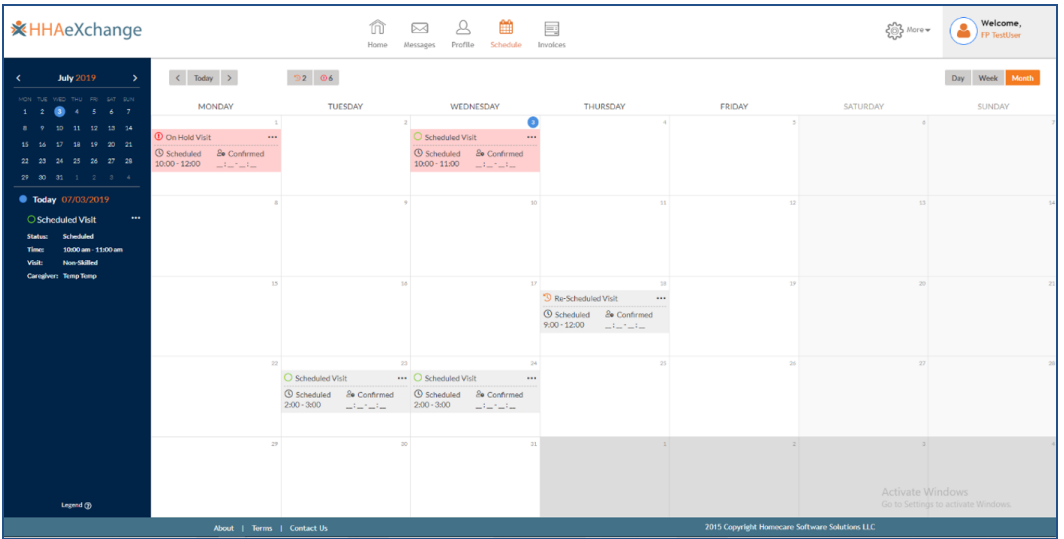

**Family Portal: Schedule Page**

## <span id="page-10-1"></span>**Navigating the Family Portal Schedule Page**

This section covers the various sections within the Schedule page.

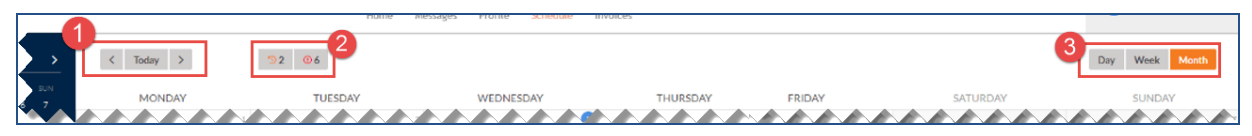

#### **Schedule Page Sections**

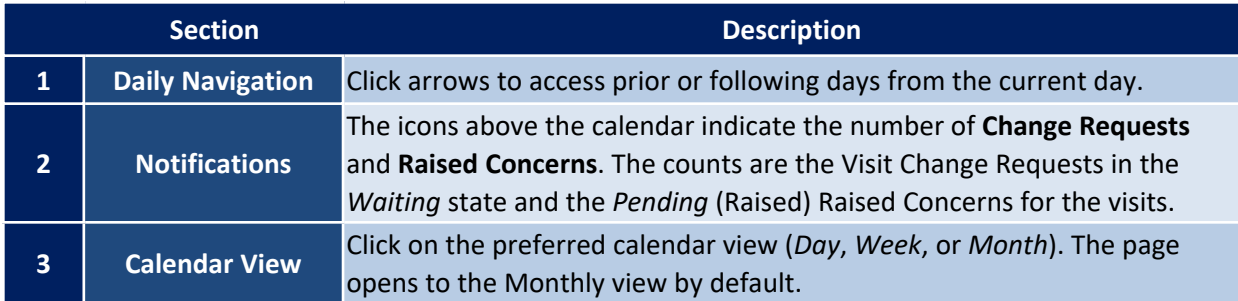

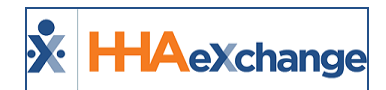

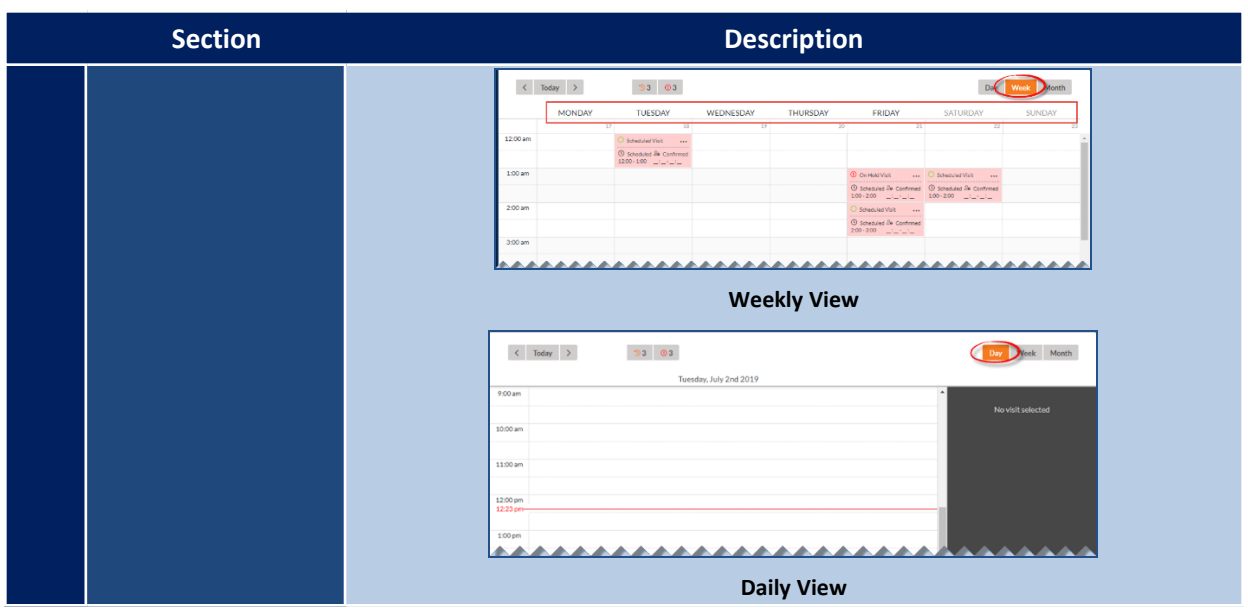

The left panel provides a mini monthly calendar with the current day's activity (as seen on the following image). As with the main calendar, clicking on other dates routes the user to view Scheduled Visit details for the selected date and manage accordingly. The schedule refreshes as the user navigates in the minimonthly calendar.

Click on the **Legend** (link at the bottom) to open the *Legend* window.

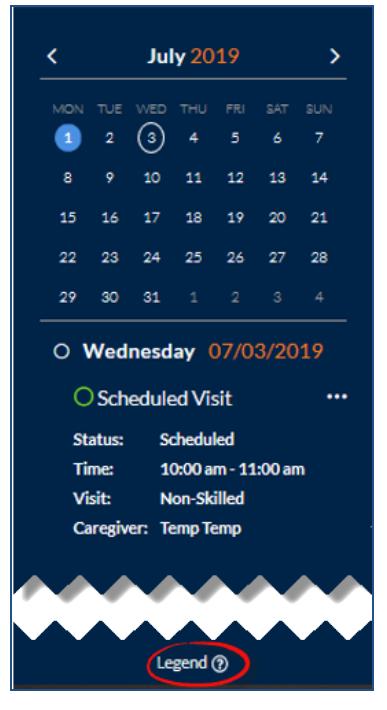

**Left Panel**

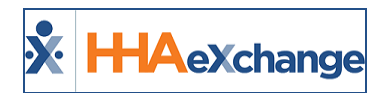

The *Legend* window defines what the various colors mean on the calendar (as seen in the image below).

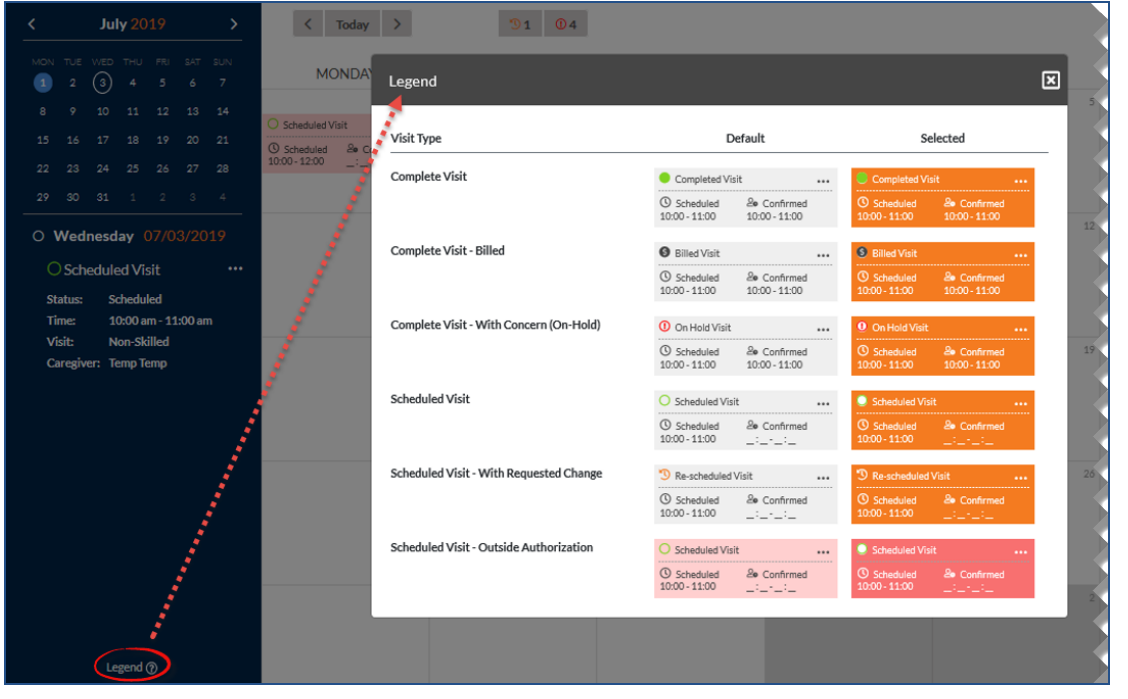

**Schedule Legend**

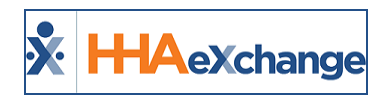

# <span id="page-13-0"></span>**Functionality within the Family Portal Schedule Page**

**Tip:** You can press **Ctrl-F** on your keyboard to search this topic.

This section covers the various functions within the Family Portal Schedule page to include Raising Concerns, Change Requests, and viewing Visit POC Details.

## <span id="page-13-1"></span>**Raising a Concern for a Completed Visit**

Patients and Patient advocates can provide feedback or Raise a Concern for a Completed Visit that has not been billed or has passed the Schedule date without confirmation. Click on the ellipsis (…) on the applicable date from either the main pane or from the left panel to open the *Completed Visit* window (as seen in the image below). Click on the *Raise Concern* button to continue.

 $8:00 - 9:00$   $8:00 - 9:00$  $11:00 - 12:00$   $11:00 - 12:00$   $2:00 - 3:00$  $1:00 - 1:01$   $1:1 - 1:1$  $2:00 - 4:00$  $\bullet$  Completed Visit O Schedule  $\bigcirc$  Scheduled  $\frac{8}{100}$  Confirmed<br>11:00 - 12:00 1:00 - 2:00  $\circled{0}$  Scheduled<br>6:00 - 7:00  $18$  $(19)$ 21 22 23 28 29 30 Completed Visit **O** On Hold Visit  $\overline{0}$  Scheduled  $\overline{0}$  Confirmed<br>12:00  $\overline{1}$   $\overline{1}$   $\overline{1}$ O Wednesday 06/19/2019 Da 06/19/2019 mpleted Visit Tim 2:00 pm - 3:00 p Raise Concern <sup>1</sup> 2:00 pm - 3:00 **1** On Hold Visit Non-Skilled Scheduled & Con Caregiver: 10 Production **10 Production** Excellence QA - ML Non-Skilled HHA

*Note: Functionality is the same for either chosen mode.*

**Raise Concern Functionality**

From the **Reason** dropdown field, select the applicable reason for the concern (*Caregiver not present*, *Caregiver late*, or *Caregiver left early*). Click *Submit* to raise a concern on the schedule.

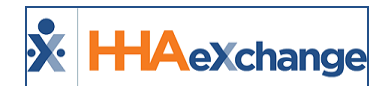

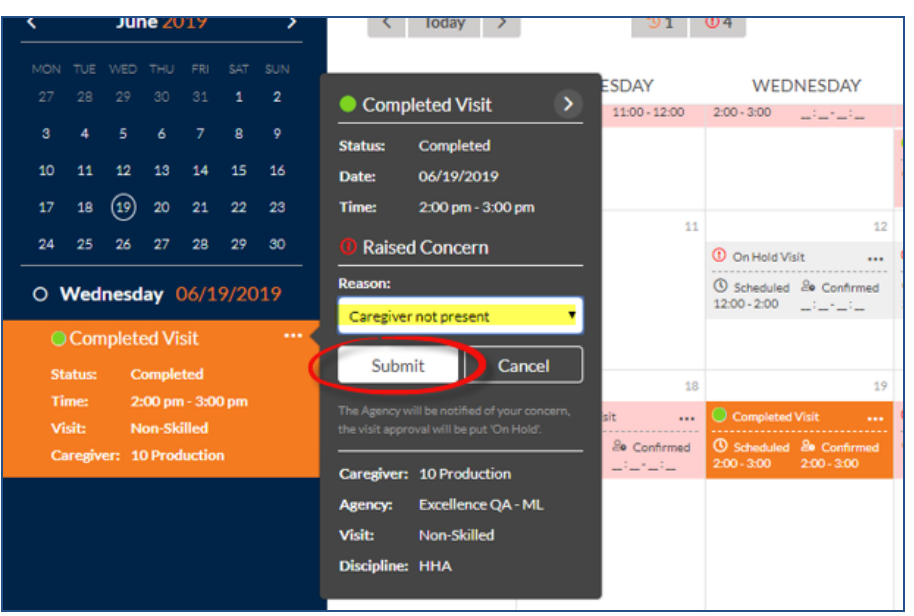

**Submit Raised Concern**

Upon submitting a Raised Concern, the system issues an alert notifying that the visit is placed **On Hold**, until resolution is determined.

*Note: Refer to the Raised Concern (List View) section below to view the Status of the request.*

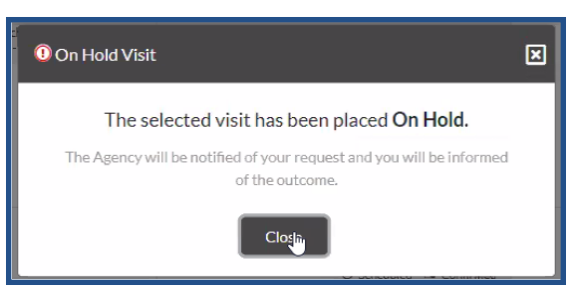

<span id="page-14-0"></span>Once a **Raise Concern** is submitted, a user can apply edits or remove the concern from the Schedule.

#### *Raised Concern (List View)*

 $9206$ 

To view all Raised Concerns and status per record, click the **Raised Concern** icon (at the top of the calendar), as seen in the following image. Refer to the provided Legend to determine the Status (*Raised* and *Resolved*). This icon displays the Raised Concerns entered for the past 30 days (from the current date).

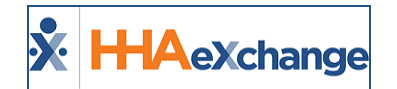

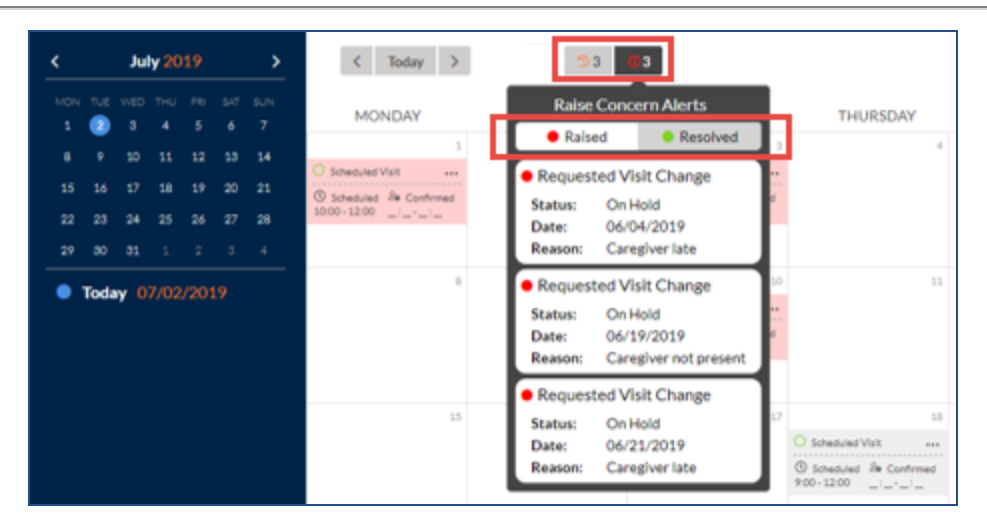

**Raised Concern (List View)**

## <span id="page-15-0"></span>**Scheduled Visit Change Request**

Patients and Patient advocates can request to change the date and time of a Patient's visit as needed by making a **Scheduled Visit Change Request**. A Change Request can be applied to future visits only. This feature becomes unavailable for visits less than 24 hours from the current date and time.

Click on the ellipsis (…) on the applicable date from either the main pane or from the left panel to open the *Scheduled Visit* window (as seen in the image to the right).

Click on the *Request Change* button to continue.

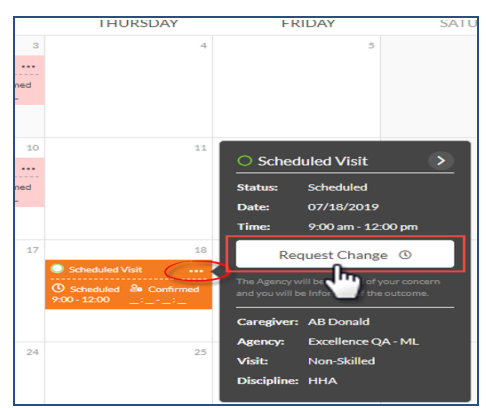

**Request Change for a Scheduled Visit**

The **Date**, **Start**, and **End** fields populate to specify the changes.

Once the proposed changes are entered, click the *Submit* button to request the change.

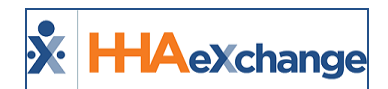

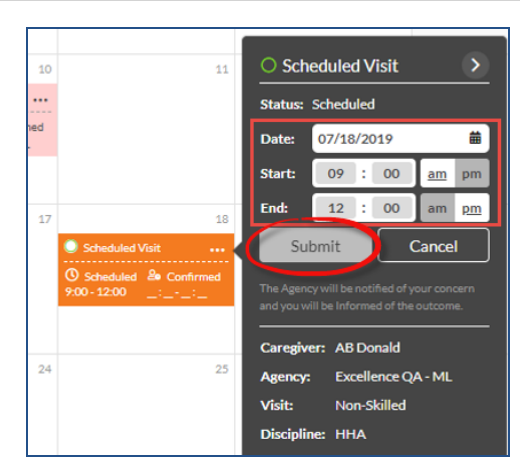

**Request Change for a Scheduled Visit**

An alert informs the user that their request has been submitted. The Agency then approves or rejects the Request Change (as seen in the image to the right).

*Note: Refer to the Request Change icon to view the Status of the request.*

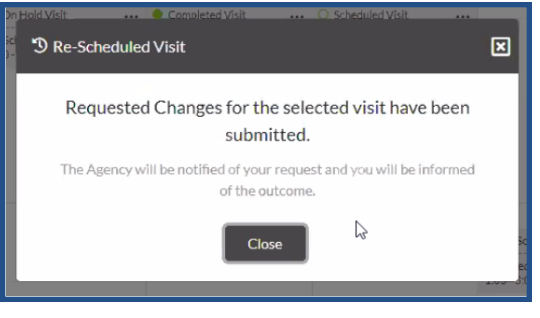

**Request Change Submitted**

Once a Request Change is submitted, a user can apply edits or remove the change from the Schedule.

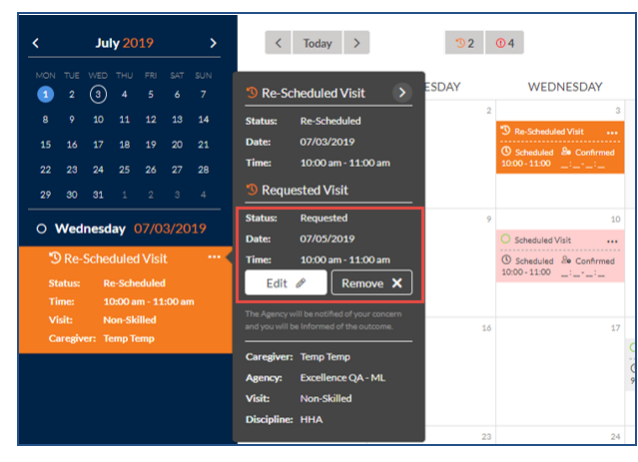

**Visit Rescheduled**

<span id="page-17-0"></span>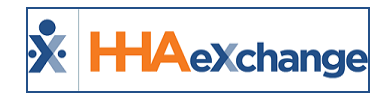

#### $9206$ *Change Request (List View)*

To view all requested changes and status, click the *Scheduled Visit Change Request* icon (at the top of the calendar), as seen in the following image. Refer to the Legend to determine the **Status** (*Waiting*, *Approved*, or *Rejected*). This icon displays the Change Requests in *Waiting* state entered for the past 30 days (from the current date). Clicking on a visit (from the list) displays it on the left navigation panel.

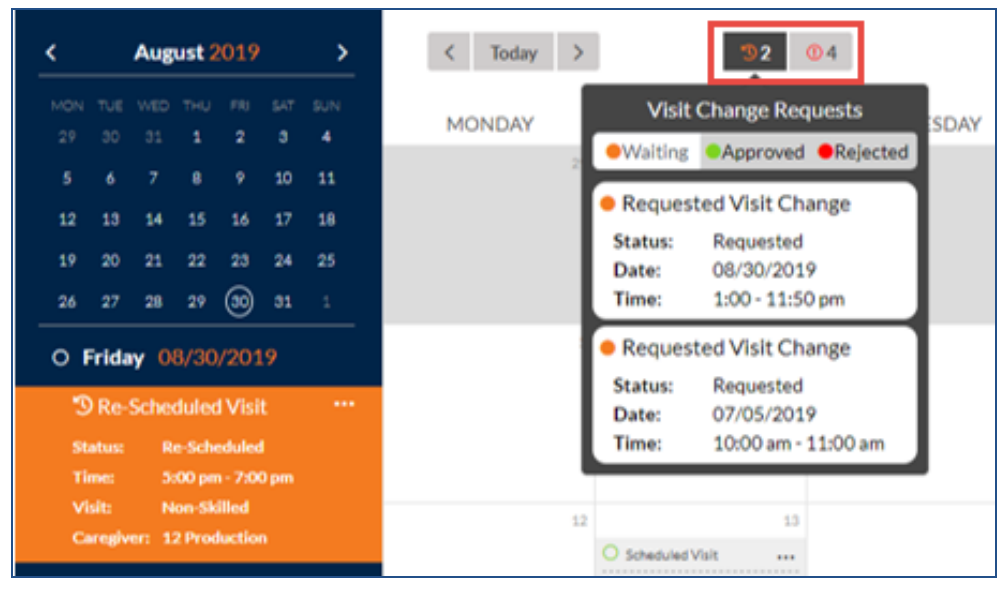

**Change Requests (List View)**

Patients and Patient advocates can view the Change Requests **Status** on the Family Portal Schedule page. Once a Rescheduled visit is *approved*, the **Visit Type** becomes "Scheduled" and the visit is moved to the requested date and time. If a Rescheduled visit is *rejected*, then the **Visit Type** indicated "Scheduled" with no updates.

## <span id="page-17-1"></span>**Scheduled with Billed Status**

**Billed Visits** appear in dark gray on the calendar; turning orange when selected. A black **\$** (dollar) sign icon appears in the title (indicating *Billed*). To see details on a Billed Visit, click on the ellipsis (…) on either the date cell or left navigation panel. The Billed Visits pop-up window appears providing visit details. Once Billed, no further action can be taken with the visit.

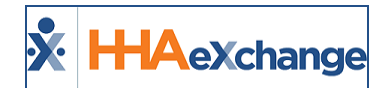

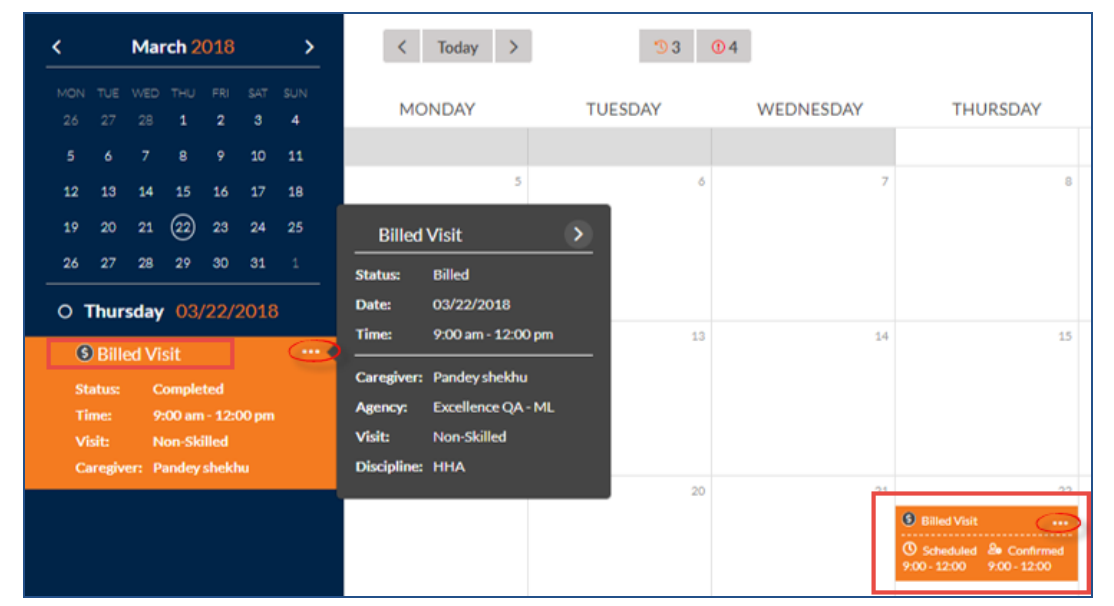

**Billed Visit**

### <span id="page-18-0"></span>**Visit POC Details**

To view a visit's Plan of Care (POC) details, click on the arrow on the visit detail pop-up (title) to expand the window (as illustrated in the image below). Where applicable the **Raise Concern** and **Request Change** buttons appear in the expanded pop-up.

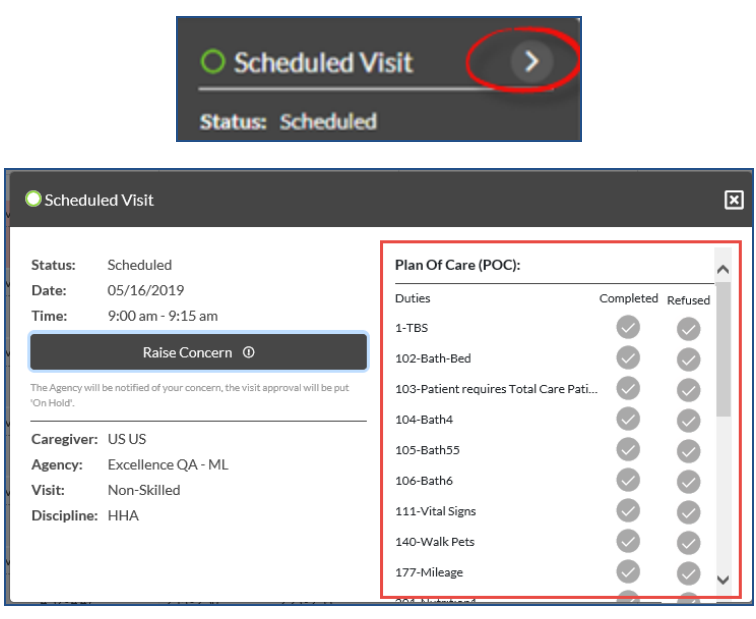

**Scheduled Visit: POC**

Use the scroll bar on the right to view **Other Duties** aside from the required Duties. Completed Visits show the completed Duties and Other Duties, as illustrated in the following image.

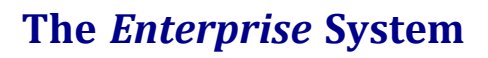

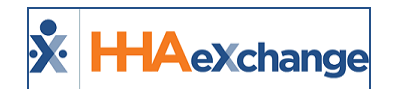

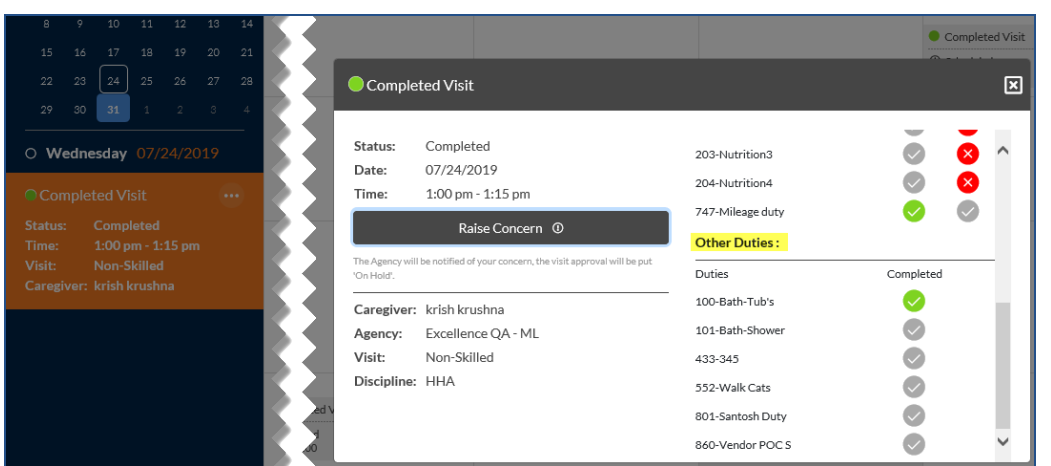

**Other Duties**

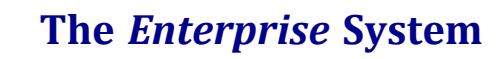

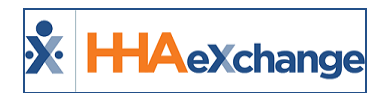

# <span id="page-20-0"></span>**Invoices**

The *Invoices* page lists all Invoices for the Patient's Billed Visits.

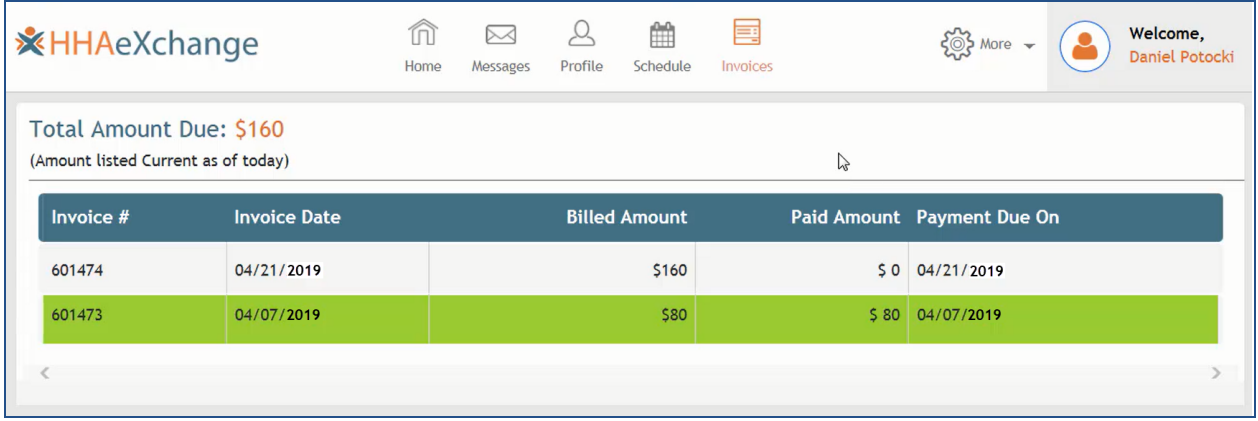

**Family Portal: Invoices Page**